**RD Web Access Deployment Example** 

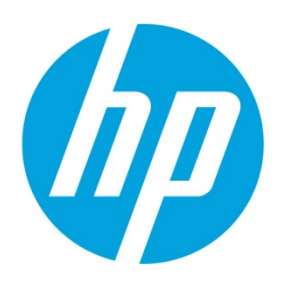

# **Table of contents**

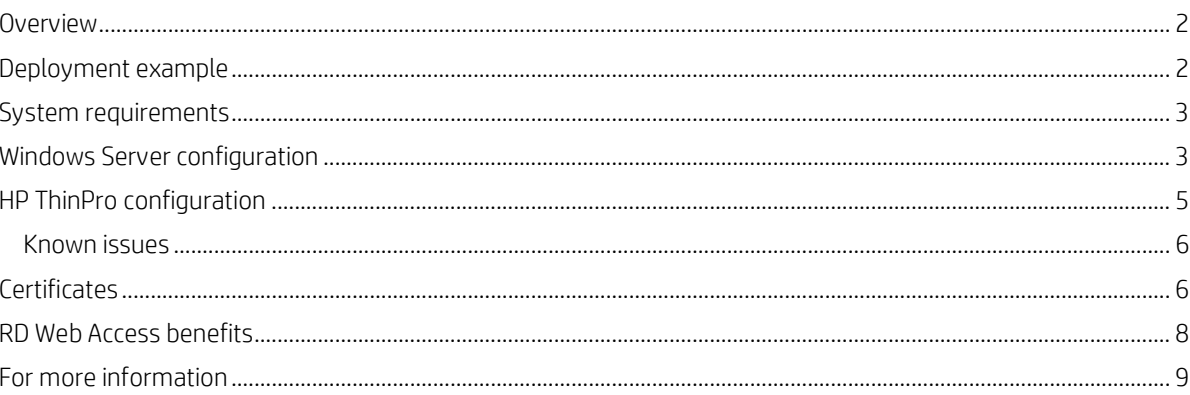

### <span id="page-1-0"></span>**Overview**

This paper outlines a small-scale deployment and the usage of the RD License, RD Connection Broker, RD Gateway, and RD Web Access server components. These components of Remote Desktop Services (RDS) can be arranged as needed to implement business requirements; however, there are some deployment scenarios that are more common. Large-scale networks can use this template as a starting point, but you might need to both move the server components around and introduce failover technologies.

This paper also covers how to configure an RDP connection from HP ThinPro to access the remote resources that the RD Web Access service makes available.

On a computer running the Windows® operating system, the remote resources can be reached through a web browser or by setting up a new connection with RemoteApp and Desktop Connection.

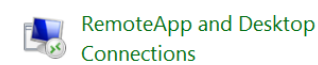

Computers running the HP ThinPro operating system also can use a web browser to access the remote resources. Alternatively, you can create an integrated solution by configuring a new RDP connection to use the RD Web Access service.

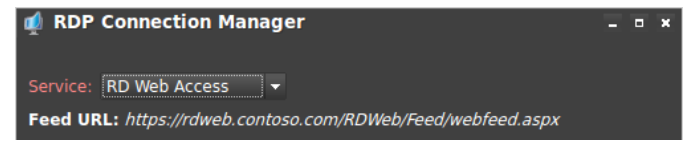

#### **Note**

To access the remote resources using a web browser, go to [https://rdweb.contoso.com/RDWeb,](https://rdweb.contoso.com/RDWeb) where rdweb is the name of the RDP server with a web interface.

## <span id="page-1-1"></span>**Deployment example**

This paper uses the following RDS deployment as an example. This example uses Windows Server 2012 R2, although the instructions also might apply to earlier server versions.

This deployment includes two collections: one virtual desktop collection named Windows VM and one session collection named RD Session. They are configured respectively under the nodes RD Virtualization Host and RD Session Host.

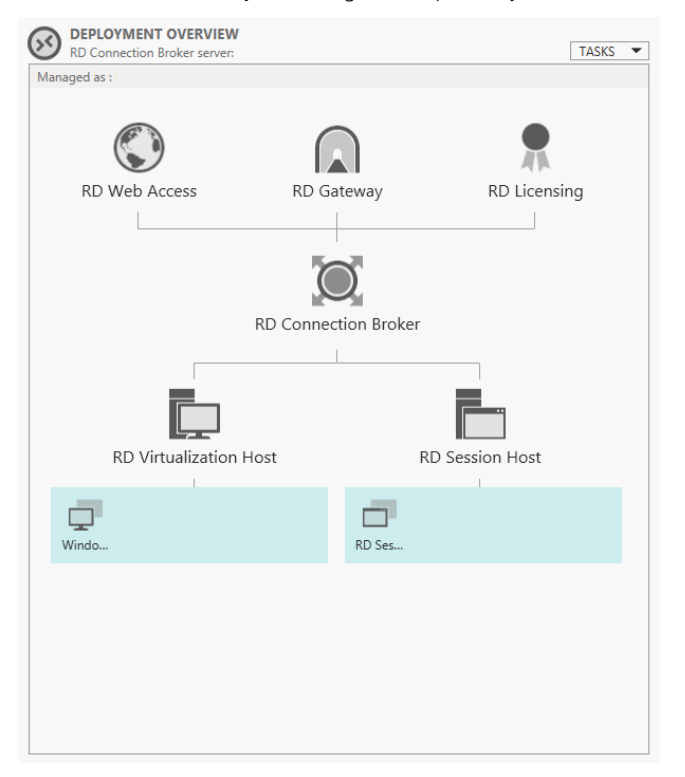

Windows VM gives access to the desktop of a remote virtual machine, and RD Session publishes RemoteApp programs that have been configured to appear in the folder Apps. See the following figure.

On a computer running HP ThinPro, you can configure an RDP connection using the RD Web Access service to access these resources.

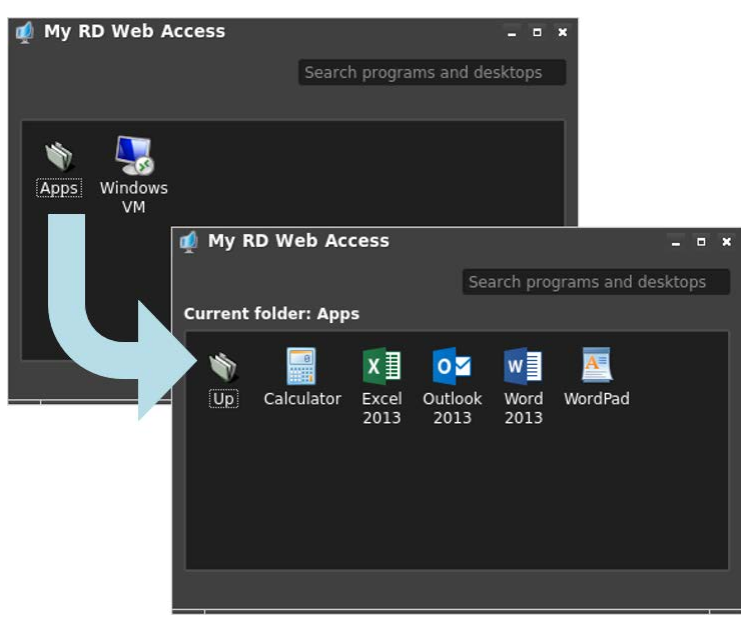

## <span id="page-2-0"></span>**System requirements**

RD Web Access service is supported on HP ThinPro 4.4, 5.0, 5.1, and 5.2 with the Freerdp-1.1hp10 or later service pack. It is included with HP ThinPro 6 and later.

#### **Note**

HP recommends using the latest available version of the FreeRDP service pack, because the latest version usually contains corrections and enhancements that became available after an HP ThinPro release was published.

## <span id="page-2-1"></span>**Windows Server configuration**

Many configurations can be used to deploy RDS. In the following figure, the RD Session collection can be deployed on Server 2 and the Windows VM collection on the Farm Servers.

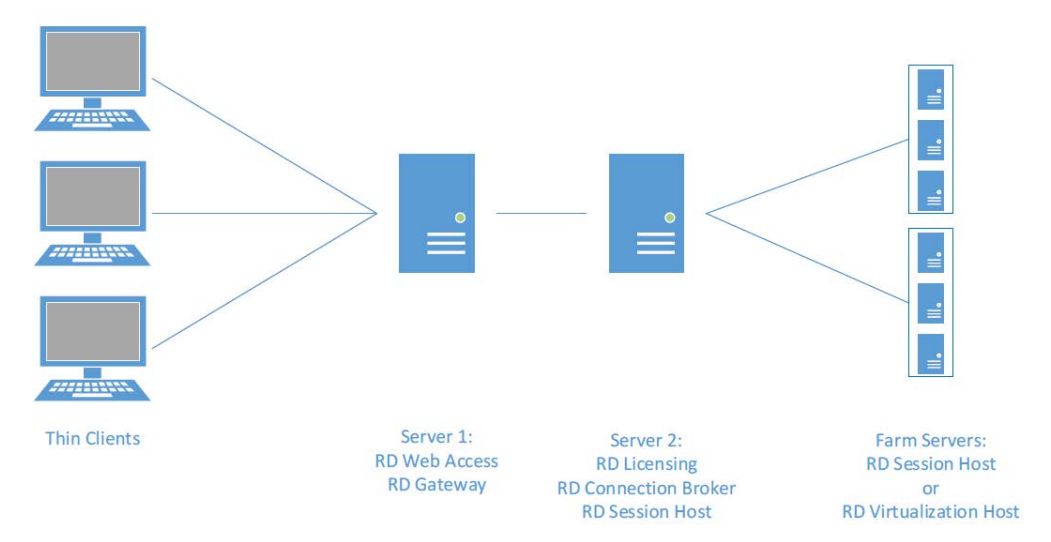

The RD Web Access service is available on a server only after the server role Remote Desktop Web Access has been installed.

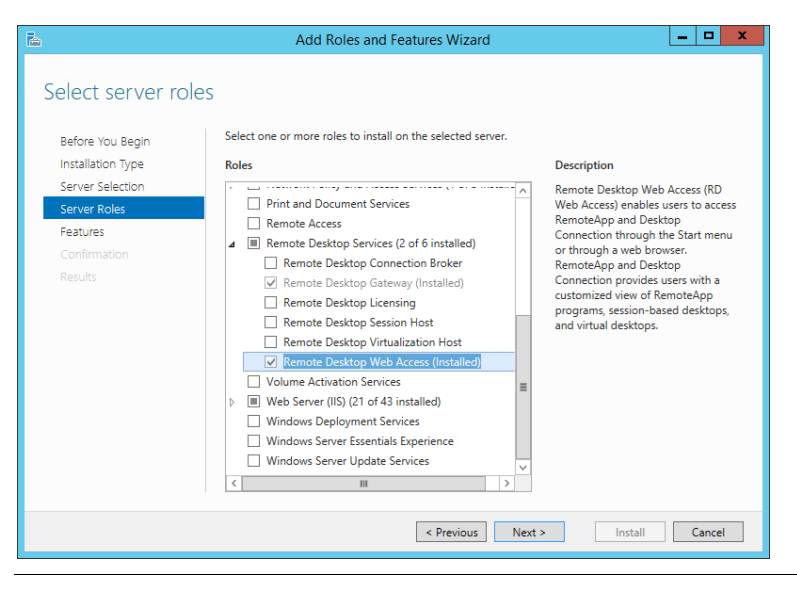

#### **Note**

The RD Gateway and the RD Web Access components are usually deployed on the same server. The RD Web Access traffic is not redirected through the gateway. These are the only two components that need access to an external network.

All RD deployment collections are automatically made visible in RD Web Access. You can configure which resources are visible in each collection. See the following figure.

#### **REMOTEAPP PROGRAMS**

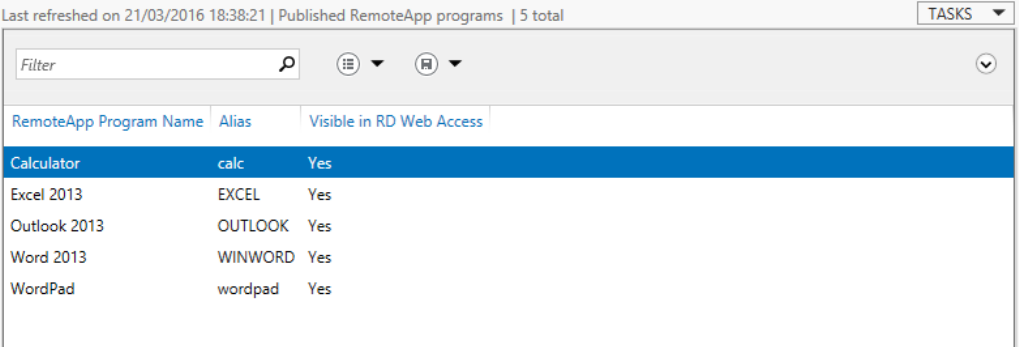

For more information on configuring Windows components, go t[o https://technet.microsoft.com/en](https://technet.microsoft.com/en-us/windowsserver/ee236407)[us/windowsserver/ee236407.](https://technet.microsoft.com/en-us/windowsserver/ee236407)

# <span id="page-4-0"></span>**HP ThinPro configuration**

The HP ThinPro configuration is similar to creating a new RemoteApp and Desktop Connection on Windows.

To configure an RDP connection on HP ThinPro:

- 1. Add or edit a connection to open **RDP Connection Manager**.
- 2. On the Network page (page 1 of the wizard), enter the RD Web Access server address in the **Address** box.
- 3. On the Service page (page 2 of the wizard), select **RD Web Access** as the service.
- 4. Select **Finish** or **OK**, if you are adding or editing a connection respectively.

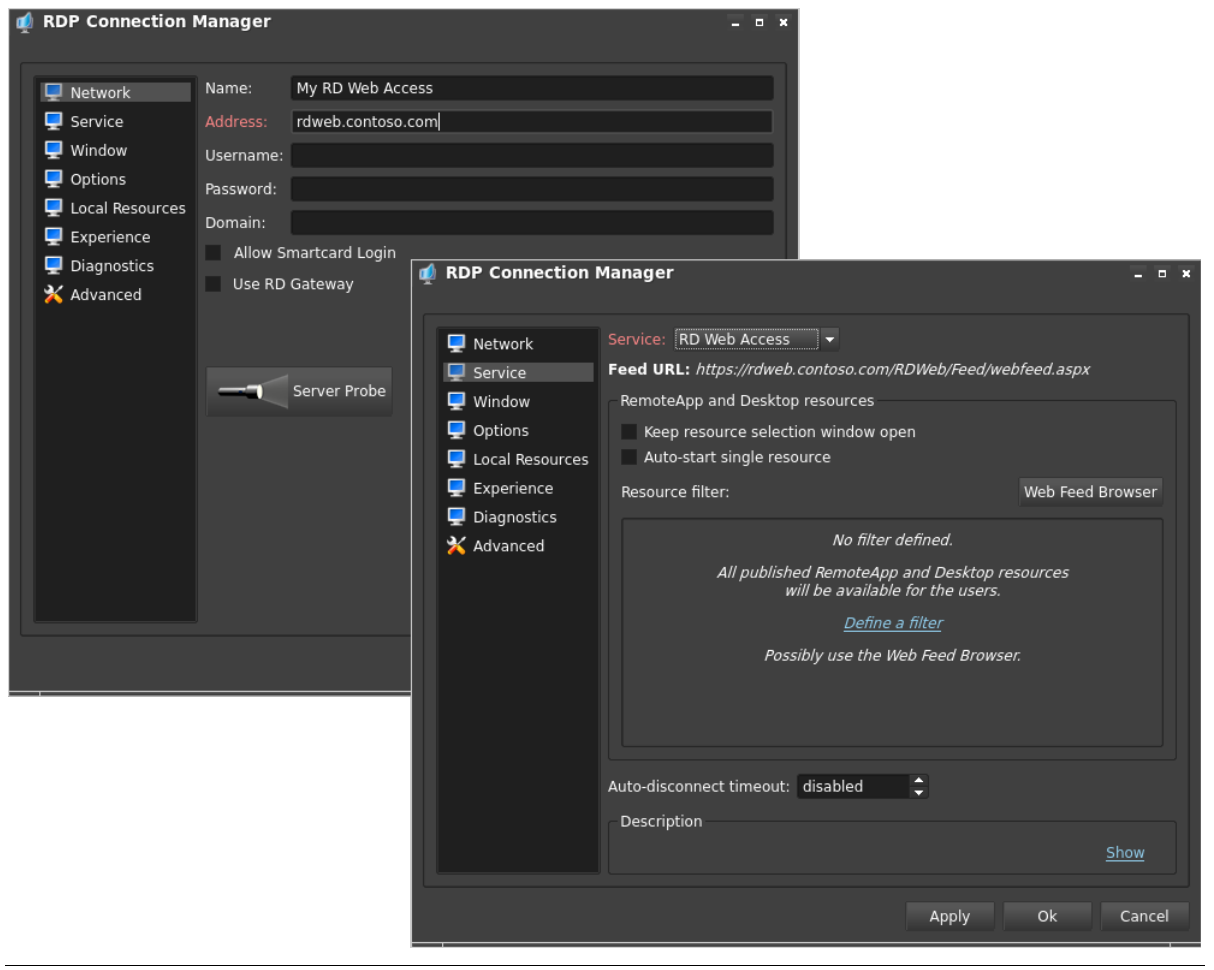

#### **Note**

If you are using Freerdp-1.1hp10 or later, the RD Gateway does not need to be specified on the Network page. The RD Gateway is used automatically when configured on the deployment.

#### **Note**

If the RD Web Access server address is a hostname and not an URL, the Feed URL is determined by the registry setting root/ConnectionType/freerdp/general/rdWebFeedUrlPattern.

You can define a filter, but HP recommends defining the resources that are available for each user on the server.

You can select the Web Feed Browser button to verify whether the Feed URL is valid. In the following figure, the list of the remote resources can be accessed from the RD Web Access service and the Feed URL is valid.

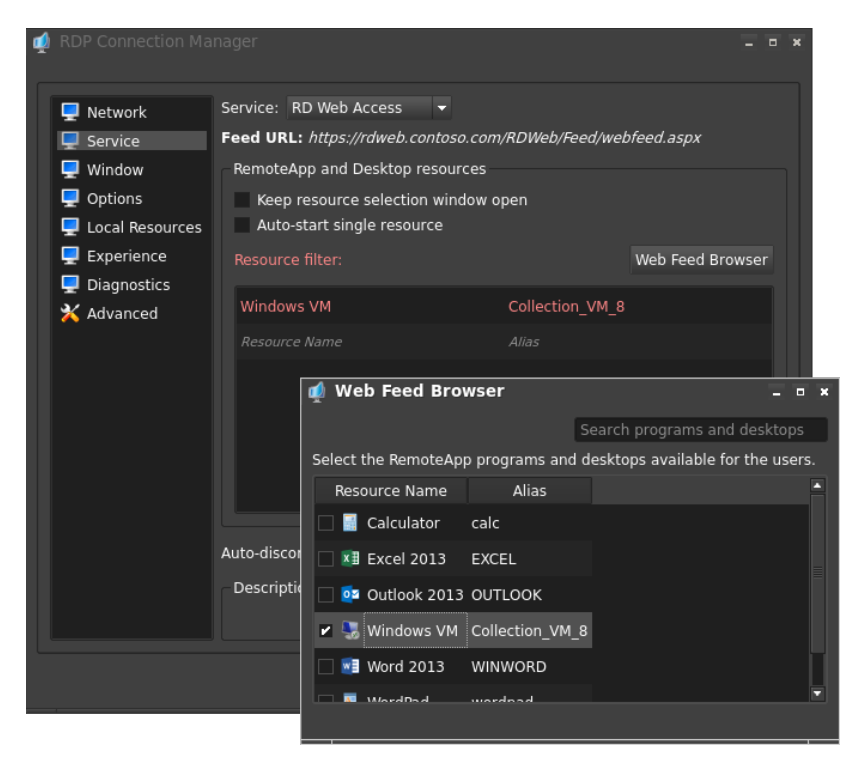

The RDP connection can now be started from the HP ThinPro Connection Manager. After it starts, you should see something similar to the following figure, if no resource filter is defined.

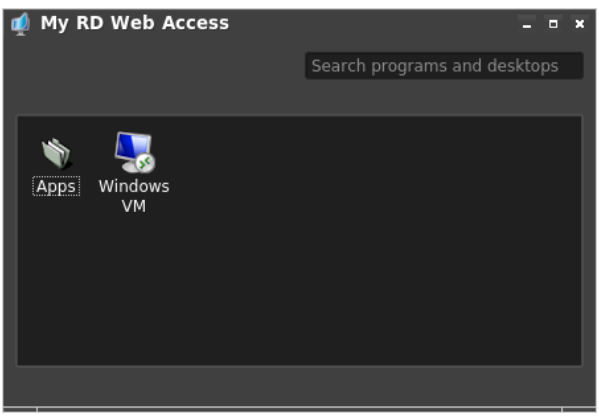

#### <span id="page-5-0"></span>**Known issues**

On computers running either the Windows or the HP ThinPro operating system, the RDP client manages only a list of windows attached to a session and not a list of applications. The RDP client does not know which application belongs a given window. This has two consequences as follows:

- After the user closes the last window of the last RemoteApp program, the RDP client does not know that the last application has ended. Therefore, the connection remains active for approximately 30 seconds to allow the server to send any other window. You can manually stop the connection from the Connection Manager.
- When the RDP connection starts, the resource filter of the RDP connection does not filter the windows of a still opened session. It does filter the resources that can be started from the thin client. All windows of a still open session are restored to the RemoteApp program that just started.

HP recommends defining a resource filter when multiple remote desktops are involved and the remote desktops are not linked together by a common session.

## <span id="page-5-1"></span>**Certificates**

When a remote resources starts, up to three or four certificates must be verified. HP recommends using trusted certificates. In the following figure, all certificates are signed by the same Certificate Authority (CA), ThinPro Tests CA. To configure the verification policy, go to the Options page of the RDP connection.

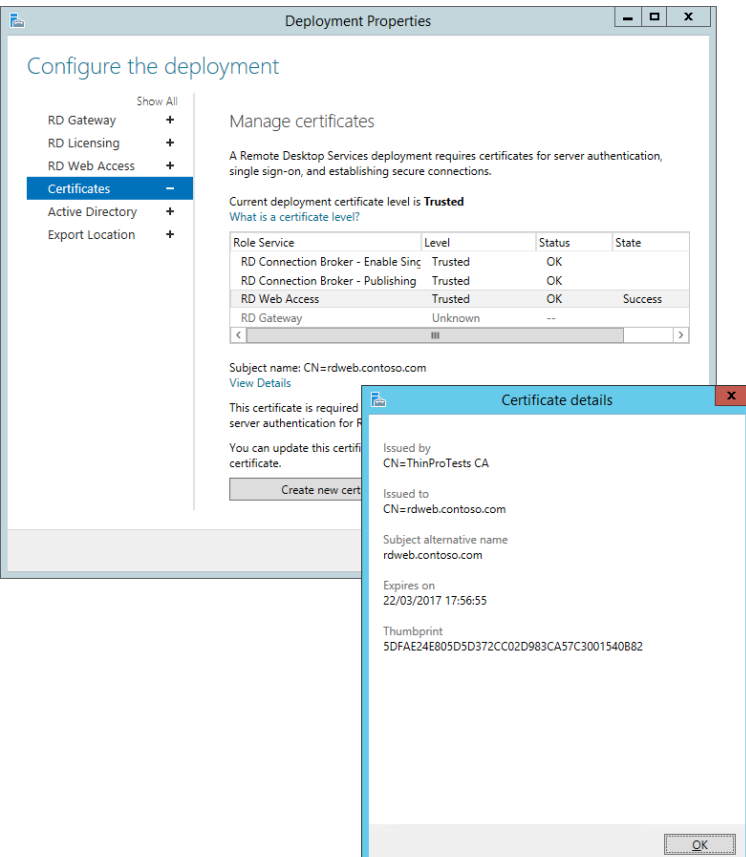

On HP ThinPro, only the public key certificate of the CA has to be deployed. To deploy the public key certificate of the CA, use HP ThinPro Certificate Manager.See the following figure.

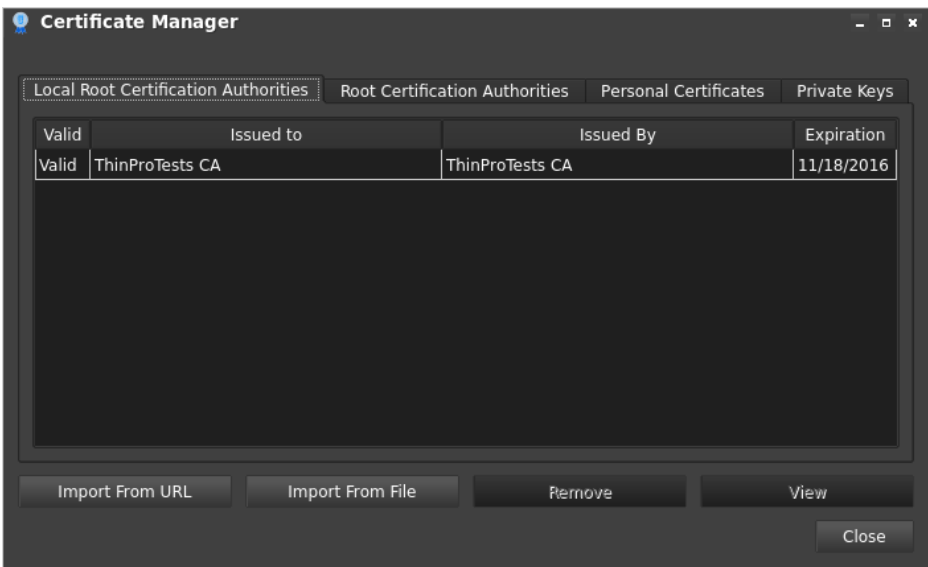

To deploy the public key certificate locally:

- 1. Connect a USB drive containing the public key certificate to the local computer.
- 2. Open USB Update.
- 3. In USB Update, open Certificate Manager.

To deploy the public key certificate remotely:

- 1. Open either HP Device Manager or Profile Editor of Smart Client Services.
- 2. Add a copy of the certificate to the following directory:

/usr/local/share/ca-certificates For example, the location of the certificate might be the following: /usr/local/share/ca-certificates/thinprotests\_cacert.pem

## <span id="page-7-0"></span>**RD Web Access benefits**

Freerdp-1.1hp10 added features such as a timer to automatically disconnect from RD Web Access services and the ability to automatically use the RD Gateway.

The main benefit of RD Web Access is the simpler connection to a RemoteApp program or a remote desktop. Connection configuration options, such as the RD Connection Broker or the RD Gateway, are automatically selected. However, a direct connection to the RD Connection Broker for a given resource is still possible using the Load Balance Info setting.

For more information on how to use the Load Balance Info setting, see the HP white paper *Connection Configuration for RDP Farm Deployments*.

## <span id="page-8-0"></span>**For more information**

For more information about HP thin clients, go to the following websites:

- **HP thin client website**[: http://www.hp.com/go/thinclient](http://www.hp.com/go/thinclient)
- **HP support website**[: http://www.hp.com/support](http://www.hp.com/support) (search for the thin client model to find the support page for that particular model)
	- For documentation, see **Manuals** on the thin client's support page.
	- For software updates and add-ons, see **Download options** on the thin client's support page.

#### **Sign up for updates [hp.com/go/getupdated](http://www.hp.com/go/getupdated)**

© Copyright 2016 HP Development Company, L.P.

Windows is either a registered trademark or trademark of Microsoft Corporation in the United States and/or other countries.

The information contained herein is subject to change without notice. The only warranties for HP products and services are set forth in the express warranty statements accompanying such products and services. Nothing herein should be construed as constituting an additional warranty. HP shall not be liable for technical or editorial errors or omissions contained herein.

First Edition: June 2016

Document Part Number: 903899-001

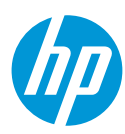